# **บทที่ 4**

# การใช้งานเครื่องมือเปลี่ยนระบบแฟ้มข้อมูลเป็นโมเดลฐานข้อมูลแบบสัมพันธ์

**การเรียกใช้งาน CFDTool**

**การเรียกใช้งานให้ผูใช้เลือกกลุ่ม CFDTool ได้รูปที่ 4.1 (ในกรณีที่ยังไม่ได้ติดตั้ง CFDTool ให้ ทำการติดตั้ง CFDTool ก่อนโดยวิธีการติดตั้งในดูจากภาคผนวก ก) แล้วเลือกไอคอน CFDTool โปรแกรม จะเริ่มทำงาน รอจนกระทงปรากฏจอภาพการทำงานให้รูปที่ 4.2**

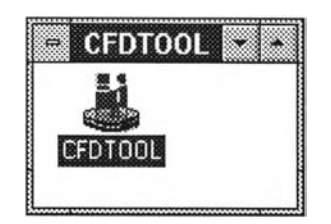

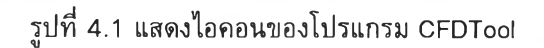

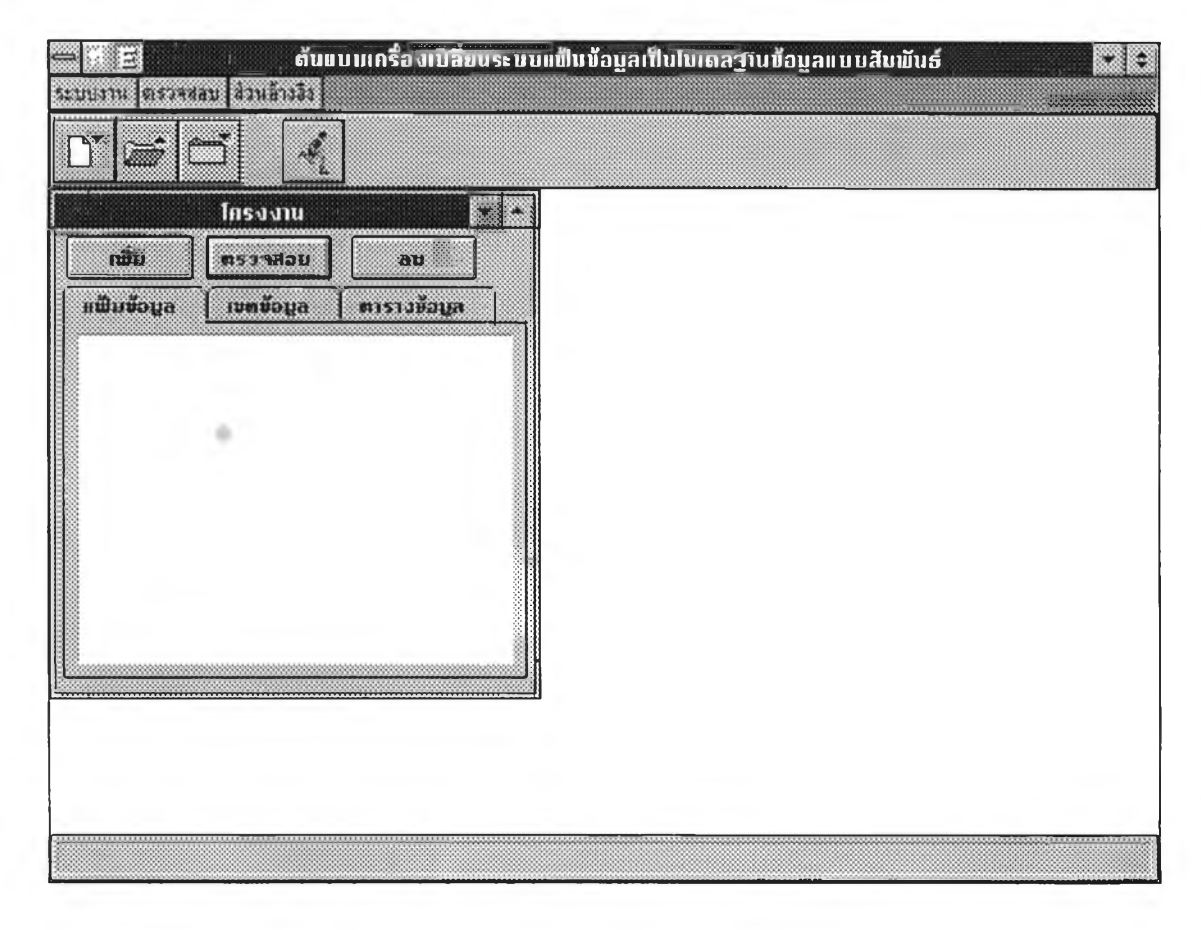

รปที่ 4.2 แสดงให้เห็นหน้าจอในการเริ่มทำงานของ CFDTool

**มนูหลักของ CFDTool**

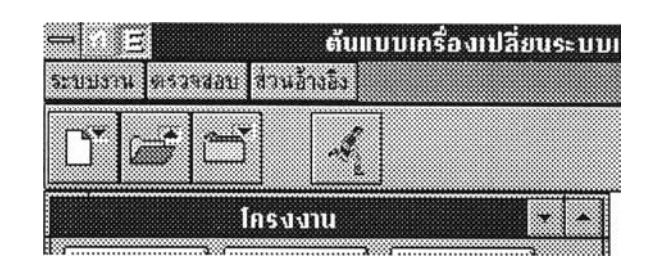

**รูปที่ 4.3 แสดงเมนูหลักที่ใชในการทำงาน**

**ในรูปที่ 4.3 CFDTool ประกอบด้วยเมนูหลัก 3 เมนูดังนี้**

**1. เมนูระบบงาน เป็นเมนูที่ทำงานเกี่ยวกับระบบงาน โดยเมนูนี้จะประกอบด้วยเมนูย่อยที่แสดง ไว้ในรูปที่ 4.4 คือ**

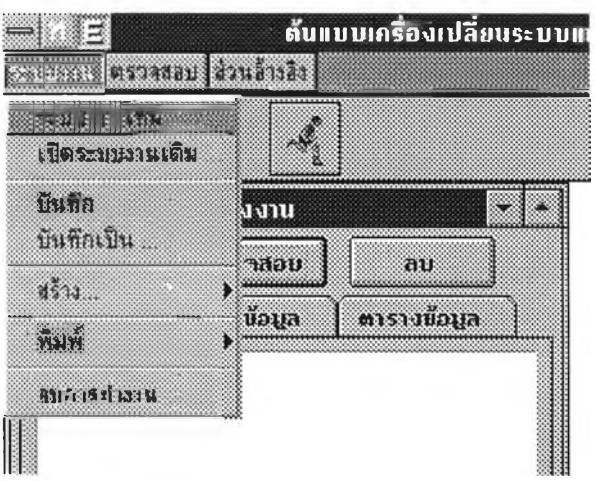

**รูปที่ 4.4 แสดงรายการของเมนูระบบงาน**

**1.1 เมนูระบบงานใหม่ ใช้เมื่อผูใช้ต้องการสร้างฐานข้อมูลให้กับระบบงานใหม่ที่ต้องการ นำแฟ้มข้อมูลมาเปลี่ยนเป็นโมเดลฐานข้อมูลแบบสัมพันธ์**

**1.2 เมนูเปิดระบบงานเดิม ใช้เพื่อเรียกใช้ฐานข้อมูลของระบบงานเดิมที่ได้ทำการบันทึก ไว้แล้ว ขึ้นมาทำงานต่อ หรือเพื่อเปลี่ยนแปลงแก้ไข**

**1.3 เมนูบันทึก ทำการบันทึกฐานข้อมูลที่กำลังทำงานอยู่**

**1.4 เมนูบันทึกเป็นจัดบันทึกฐานข้อมูลเป็นอีกชื่อหนึ่ง**

**1.5 เมนูสร้าง เมนูนี้มีรายการย่อย คือ**

**1.5.1 เมนูย่อยแฟ้มข้อมูล ใช้เพื่อบันทึกแฟ้มข้อมูลของระบบงานเดิมที่เป็น**

ข้อมลนำเข้าของ CFDTool

**1.5.2 เมนูย่อยโมเดลฐานข้อมูล ใช้เพื่อสั่งให้ CFDTool ทำการเปลี่ยนแฟ้ม ข้อมูลของระบบงานเดิมที่ได้เก็บไว้ทั้งหมด เป็น โมเดลฐานข้อมูล**

**1.6 เมนูพิมพ์มีเมนูย่อยคือ**

**1.6.1 เมนูย่อยพิมพ์ดิคชั่นนารีใช้เพื่อพิมพ์รายชื่อเขตข้อมูลพร้อมคุณลักษณะ**

- **1.6.2 เมนูย่อยแฟ้มข้อมูลใช้พิมพ์รายละเอียดของแฟ้มข้อมูลใน CFDTool**
- **1.6.3 เมนูย่อยตารางข้อมูลใช้พิมพ์รายละเอียดของตารางข้อมูลใน CFDTool**
- **1.7 เมนูจบการทำงาน ใช้เพื่อจบการทำงานกลับไปยังระบบปฏิบัติการวินโดว์ 2. เมนูตรวจสอบ แสดงไว์ในรูปที่ 4.5 ประกอบด้วย**

**2.1 เมนูย่อยแฟ้มข้อมูล ใช้เพื่อตรวจสอบแฟ้มข้อมูลที่ได้บันทึกไว้!นฐานข้อมูล 2.2 เมนูย่อยตารางข้อมูล ใช้เพื่อตรวจสอบตารางข้อมูลที่สร้างขึ้นและบันทึกไว้**

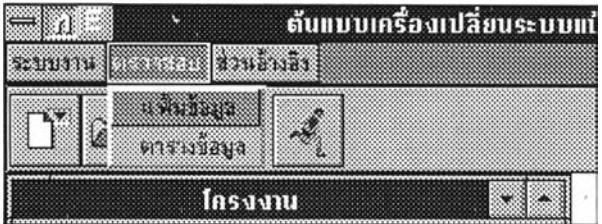

**รูปที่ 4.5 แสดงเมนูตรวจสอบ**

**3. เมนูส่วนอ้างอิง แสดงไว้!นรูปที่ 4.6 ที่ประกอบด้วยเมนูย่อยต่าง ๆ คือ**

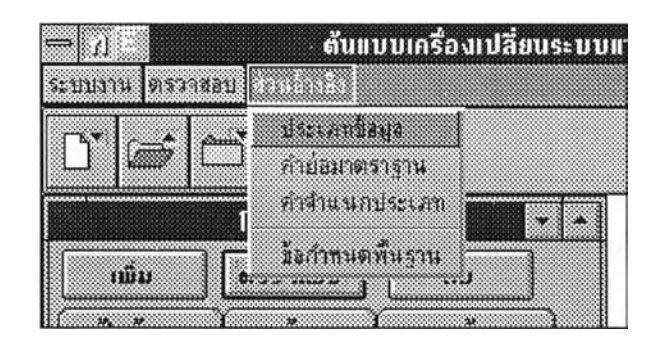

**รูปที่ 4.6 แสดงรายละเอียดของเมนูส่วนอ้างอิง**

- **3.1 ประเภทข้อมูล ใช้เพื่อเพิ่ม ลดประเภทข้อมูลของระบบงาน**
- **3.2 คำย่อมาตราฐาน ใช้เพื่อเพิ่ม ลดคำย่อที่นำมาประกอบเป็นชื่อของเขตข้อมูล**
- **3.3 คำจำแนกประเภท ใช้เพื่อเพิ่ม ลดคำจำแนกประเภทของชื่อเขตข้อมูล**
- **3.4 ข้อกำหนดพื้นฐาน ใช้เพื่อกำหนดรายละเอียดของ ภาษาเอสคิวแอลที่สร้างขึ้น**

### **ูลบาร์และไรคอน(Tool Bar and Icon)**

**ทูลบาร์และไอคอนของโปรแกรม มีรายละเอียดแสดงไว้ดังนี้**

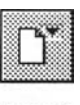

**เป็นไอคอนที่เทียบได้กับเมนูย่อยสร้างระบบงานใหม่ใช้สำหรับสร้างฐาน ข้อมูลใหม่**

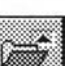

**เป็นไอคอนที่เทียบได้กับเมนูย่อยเปิดระบบงานเดิมใช้สำหรับเปิดฐานข้อมูล**เก่า

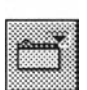

**เป็นไอคอนที่เทียบได้กับเมนูย่อยบันทึก ใช้เมื่อต้องการบันทึกฐานข้อมูล**

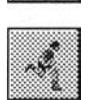

**เป็นไอคอนที่เทียบได้กับเมนูย่อยสร้างตารางข้อมูล ใช้เมื่อต้องการเปลี่ยนข้อมูล ของแฟ้มข้อมูลเป็นโมเดลฐานข้อมูล**

## **การสร้างแฟ้มข้อมูล**

**แฟ้มข้อมูลเป็นข้อมูลนำเข้าของระบบงาน เพื่อกำหนดคุณลักษณะของข้อมูลในการปรับเปลี่ยน แฟ้มข้อมูล ด้งนั้นการสร้างแฟ้มข้อมูลจึงเป็นขั้นตอนแรกที่ผู่ใช้ต้องดำเนินการ โดยการสร้างแฟ้มข้อมูลให้ผู้ ใช้ดำเนินการตามขั้นตอนต่อไปนี้**

**1. ให้ผู้ใช้เลือกเมนูย่อยสร้างจากเมนูระบบงาน**

**2. ให้ผู้ใช้เลือกเมนูย่อยแฟ้มข้อมูลจากเมนูย่อยสร้าง**

**หลังจากทำตาม 2 ขั้นตอนข้างต้น ผู้ใช้จะไต้หน้าต่างเพื่อให้บันทึกชื่อข้อมูลด้งรูปที่ 4.7 ให้ผู้ใช้ กำหนดชื่อของแฟ้มข้อมูลที่ต้องการสร้าง โดยในรูปที่ 4.7 เป็นการสร้างแฟ้มข้อมูลชื่อ student ที่เป็นแฟ้ม ข้อมูลของระบบงานเดิม**

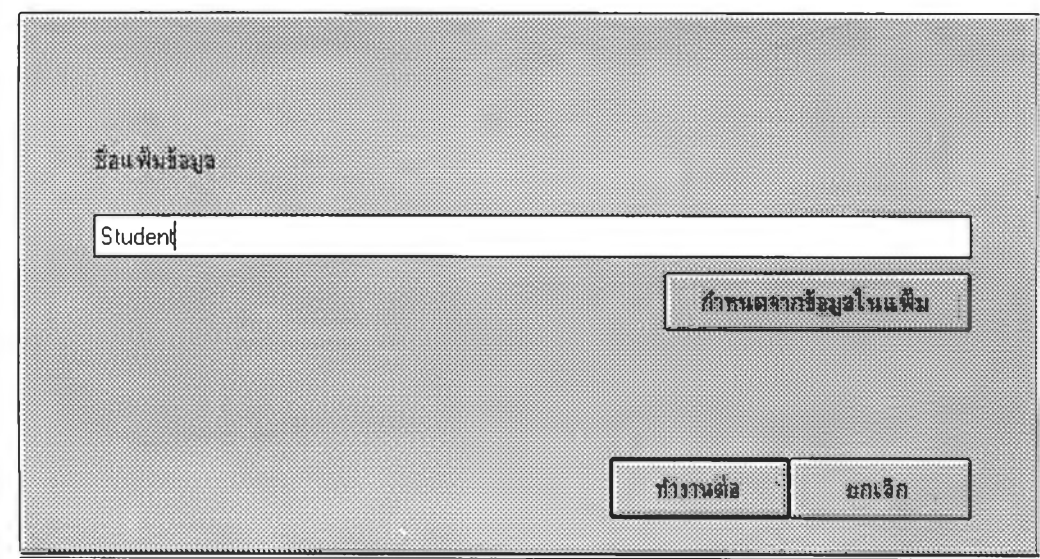

**รปที่ 4.7 แสดงหน้าต่างเพื่อการบันทึกชื่อแฟ้มข้อมล**

#### <u>การบันทึกเขตข้อมูลในแฟ้มข้อมูล</u>

**การบันทึกเขตข้อมูล ดำเนินการหลังจากที่ผู้ใช้ทำการสร้างแฟ้มข้อมูล โดยจากรูปที่ 4 .7 หลังจาก ผู้ใช้บันทึกชื่อแฟ้มข้อมูลเรียบร้อยแล้วให้ผู้ใช้เลือกปม "ทำงานต่อ" เพื่อเริ่มต้นบันทึกเขตข้อมูล โดย CFDTool จะเปลี่ยนจากหน้าต่างรูปที่ 4 .7 เป็นรูปที่ 4 .8 เพื่อให้ผู้ใช้ป้อนรายละเอียดของเขตข้อมูล และ หลังจากที่ผู้ใช้ป้อนรายละเอียดของเขตข้อมูลแล้วให้ผู้ใช้เลือกปม "เพิ่ม" เพื่อออกคำสั่งให้ CFDTool บันทึกข้อมูลเกี่ยวกับเขตข้อมูล แล้วให้ผู้ใช้ป้อนข้อมูลของเขตข้อมูลต่อไป**

**ในการบันทึกเขตข้อมูลของ CFDTool จะมีการควบคุมการตั้งชื่อเขตข้อมูลเพื่อให้ชื่อของเขต ข้อมูลที่ผู้ใช้ป้อนสามารถสื่อความหมายถึงสิ่งที่เขตข้อมูลเก็บอยู่ โดย CFDTool ได้กำหนดเงื่อนไขในการ ตั้งชื่อเขตข้อมูลที่ใช้งานให้อยู่ในรูปแบบ**

#### **คำขยาย\_คำจำแนกประเภท**

**โดย**

**คำขยาย เป็นคำที่ใชให้ความหมายชื่อเขตข้อมูล คำจำแนกประเภท เป็นคำที่บอกประเภทของเขตข้อมูล**

**ตัวอย่างเช่น กำหนดเขตข้อมูลชื่อ student code ก็ใช้ชื่อเขตข้อมูลเป็น stdnt\_c โดยที่ stdnt เป็น คำขยายที่ย่อมาจากคำว่า student และ C เป็นคำจำแนกประเภทที่หมายความว่าเขตข้อมูลนี้ คือ Code หรือรห้ส นั้นเอง**

**นอกจากนั้นผู้ใช้ยังสามารถเลือกปม "กลับ" เพื่อทำการกลับไปยังหน้าต่างในรูปที่ 4.7 เพื่อทำ การแกไขชื่อ แฟ้ มข้อ มู ลได้**

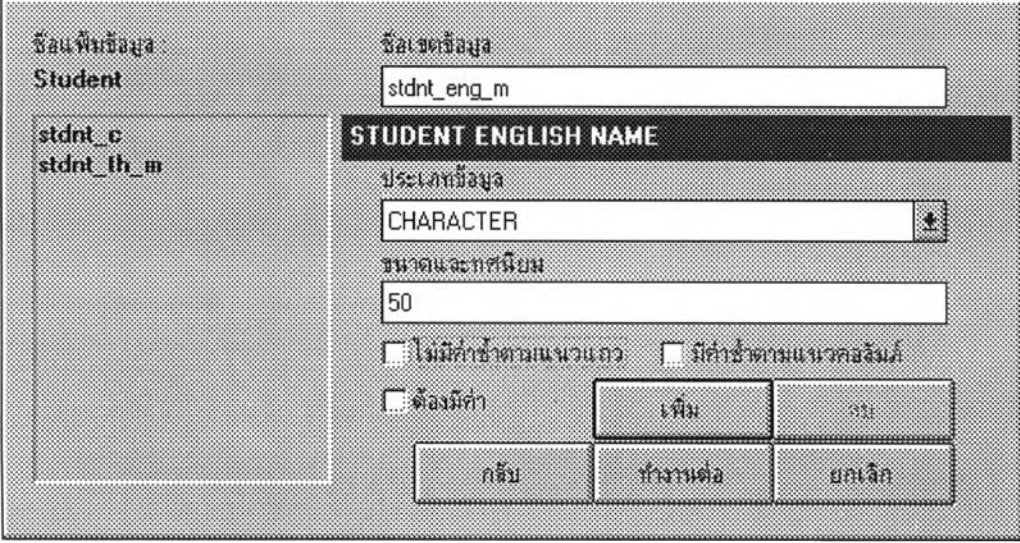

**รปที่ 4.8 แสดงหน้าต่างสำหรับการบันทึกเขตข้อมล**

#### การลบเขตข้อมูลในแฟ้มข้อมูล

**การลบเขตข้อมูลทำไต้[ดยให้ผู้ใช้ป้อนชื่อเขตข้อมูลที่ผู้ใช้ต้องการลบในรูปที่ 4.8 จากนั้นเลือกปม "ลบ" CFDTool จะดำเนินการลบเขตข้อมูลที่ท่านระบุออกจากรายการที่ไต้บันทึกไว้**

#### **การกำหนดคีย์หลัก**

**หลังจากทำการบันทึกเขตข้อมูลครบทุกเขตข้อมูลที่อยู่ในแฟ้มข้อมูลแล้ว ให้ผู้ใช้เลือกปม "ทำงาน ต่อ" เพื่อเข้ามาสู่หน้าต่างกำหนดคีย์หลัก ในรูปที่ 4.9 ในหน้าต่างกำหนดคีย์หลักนี้ให้ผู้ใช้ทำการเลือก เขตข้อมูลที่เป็นองค์ประกอบของคีย์หลักของแฟ้มข้อมูลที่กำลังดำเนินการสร้างอยู่ วิธีการเลือกให้ผู้ใช้เลื่อน แถบแสงไปทับชื่อเขตข้อมูลที่เป็นองค์ประกอบของคีย์หลัก จนครบทุกเขตข้อมูล ในรูปที่ 4.9 เป็นการ กำหนดให้เขตข้อมูล** stdnt\_c **เป็นคีย์หลักของแฟ้มข้อมูลนี้**

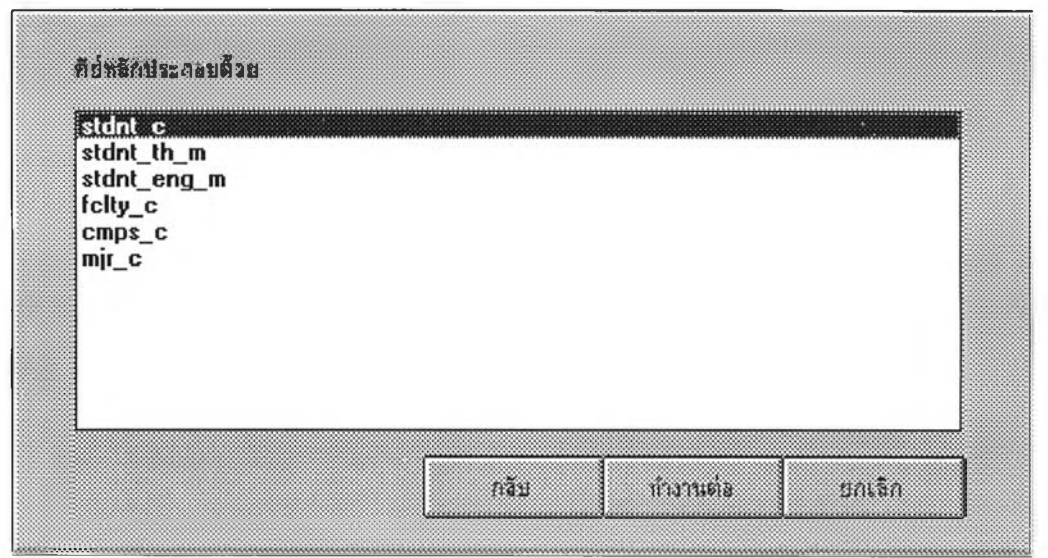

**รูปที่ 4.9 แสดงหน้าต่างกำหนดคีย์หลัก**

#### **การกำหนดความสัมพันธ์**

**เมื่อทำการเลือกคีย์หลักเรียบร้อยแล้วให้ผู้ใช้ทำการเลือกปม "ทำงานต่อ" เพื่อเข้าสู่หน้าต่างของ การกำหนดความสัมพันธ์ที่แสดงไว้ในภาพที่ 4.10**

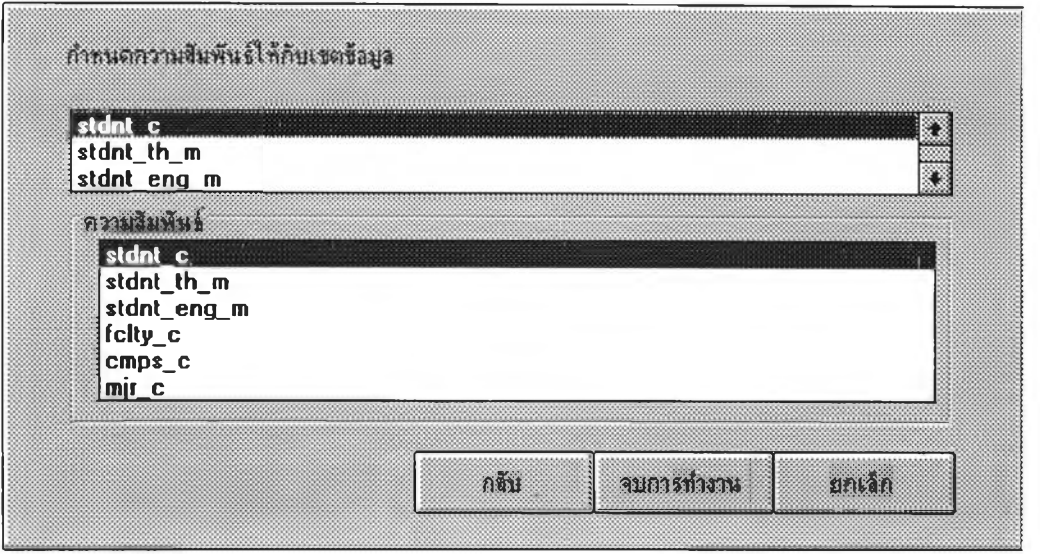

**รูปที่ 4.10 แสดงหน้าต่างกำหนดความสัมพันธ์**

**การเลือกความสัมพันธ์เป็นการระบุให้ทราบว่าแต่ละเขตข้อมูลที่อยู่ในแฟ้มข้อมูลนี้ มีความ** ี สัมพันธ์กับเขตข้อมูลหรือกลุ่มของเขตข้อมูลใดจึงได้มาอยู่ในแฟ้มข้อมูลนี้ โดยผู้ใช้ต้องทำการกำหนด **ความสัมพันธ์Iห้กับทุกเขตข้อมูล หลังจากได้ทำการกำหนดความสัมพันธ์จนครบทุกเขตข้อมูลแล้วให้ผูใช้ เลือกปมจบการทำงานเพื่อทำการบันทึกข้อมูลที่งหมด**

**ในรูปที่ 4.10 มีลิสต์บ๊อกช์อยู่** 2 **ลิสต์บ๊อกช์ คือ**

**1. ลิสต์บ๊อกช์เขตข้อมูล ใช้เพื่อเลือกว่าจะกำหนดความสัมพันธ์!ห้กับเขตข้อมูลใดในแฟ้มข้อมูล ลิสต์บ๊อกซ์นี้สามารถเลือกได้ครั้งละ 1 รายการเท่านั้น**

**2. ลิสต์บ๊อกซ์ความสัมพันธ์ ใช้เพื่อให้ผูใช้เลือกว่าเขตข้อมูลในลิสต์บ๊อกซ์เขตข้อมูลที่ได้เลือกไว้** ์นั้นมีความสัมพันธ์กับเขตข้อมูลใดบ้าง ลิสต์บ๊อกซ์นี้สามารถเลือกได้มากกว่า 1 รายการ ซึ่งความหมายก็ **คือ นำรายการที่เลือกทั้งหมดมารวมกันเป็น ความสัมพันธ์ที่เขตข้อมูลขึ้นอยู่**

**โดยปกติแล้ว CFDTool จะทำการกำหนดให้อินเด็กช์ของแฟ้มข้อมูลเป็นความสัมพันธ์ของทุกเขต ข้อมูล**

### **การเปลี่ยนระบบแฟ้มข้อมูลของระบบงานเดิมเป็นโมเดลฐานข้อมูลแบบสัมพันธ์**

**สำหรับ CFDTool แล้วการเปลี่ยนระบบแฟ้มข้อมูลของระบบงานเดิมเป็นโมเดลฐานข้อมูลแบบ สัมพันธ์ เป็นขั้นตอนที่สามารถดำเนินการได้ก็ต่อเมื่อ ผู้ใชได้ทำการบันทึกแฟ้มข้อมูลเดิมทุกแฟ้มข้อมูล ของระบบงานเดิมเข้าสู่ CFDTool แล้ว โดย'ให้ผู้ใ'ช้ดำเนินการด้งนี้**

**1. เลือกเมนูย่อยสร้าง จากเมนูระบบงาน**

**2. เลือกเมนูย่อยโมเดลข้อมูล จากเมนูย่อยสร้าง**

**หลังจากดำเนินการตามขั้นตอนข้างด้นแล้ว CFDTool จะปรากฏหน้าต่างในรูปที่ 4.11 และ 4.12 ตามลำดับ ซึ่งรูปที่ 4.1 1 เป็นรูปที่ปรากฏเฉพาะกรณีที่มีการกำหนดเขตข้อมูลไว้หลายความสัมพันธ์**

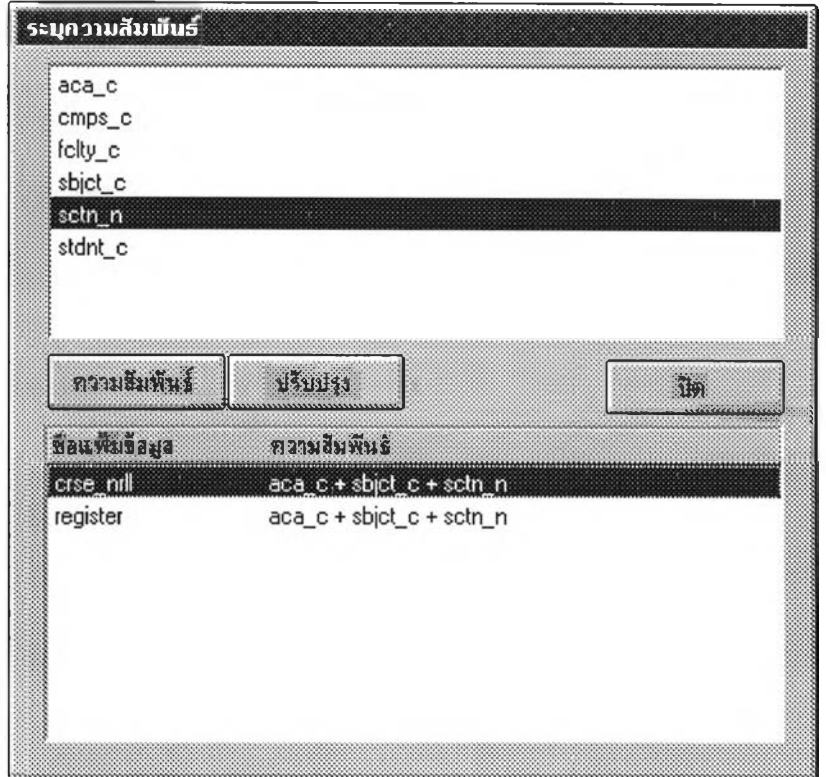

## **รูปที่ 4.11 แสดงเขตข้อมูลที่มีความสัมพันธ์มากกว่า 1 รายการ**

**รูปที่ 4.11 เกิดจากการที่ CFDTool ทำการตรวจสอบเขตข้อมูลที่ได้ทำการจดบันทึกไว้ครั้งละ 1 เขตข้อมูล หากเขตข้อมูลใดมีการจดบันทึกแค่ครั้งเดียวก็จะผ่านเขตข้อมูลนี๋ไป แต่หากเขตข้อมูลใดได้มีการ จดบันทึกมากกว่า 1 ครั้ง ก็'จะสะสมไว้ในลิสต์บ๊อก'ซ์ส่วนบนของหน้าต่าง**

**สำหรับผู้ใช้-งาน CFDTool ให้ผู้ใช้ทำการเลือกเขตข้อมูลที่จะกำหนดหรือใช้งานในการสร้างโมเดล ฐานข้อมูล หลังจากผู่ใช้ทำการเลือกเขตข้อมูลในลิสต์ส่วนบนแล้วในลิสต์ส่วนล่างจะปรากฏชื่อแฟ้มข้อมูล และความสัมพันธ์ของเขตข้อมูลนี้ในแต่แฟ้มข้อมูลที่เขตข้อมูลนี้ปรากฏอยู่ ในรูปที่ 4.11 มีเขตข้อมูลที่มี การจดบันทึกมากกว่า 1 ครั้งอยู่ 6 เขตข้อมูล ได้แก่ acac, cmps\_c, fclty\_c, sbjct\_c, sctn\_ท และ stdnt\_c และในรูปมีการเลือกเขตข้อมูล sctn\_ท ซึ่งจะปรากฏรายละเอียดของแฟ้มข้อมูลและความสัมพันธ์ ในลิสต์บ๊อกซ์ส่วนล่าง คือ เขตข้อมูลนี้ ปรากฏอยู่ในแฟ้มข้อมูลชื่อ crse\_nrll ด้วยความสัมพันธ์Iนแฟ้ม ข้อมูลนี้เป็น aca\_c + sbjct\_c + sctn\_ท และปรากฏในแฟ้มข้อมูลชื่อ register กับความสัมพันธ์ในแฟ้ม ข้อมูลนี้เป็น aca\_c + sbjct\_c + sctn\_ท ผู้ใช้สามารถจะเลือกได้ว่าจะใช้เขตข้อมูลที่ปรากฏในแฟ้มข้อมูล ใดในการสร้างโมเดลฐานข้อมูล โดยหากผู้ใช้ไม่ทำการเลือก CFDTool จะใช้ทุกเขตข้อมูลที่จดบันทึกไว้ มา ใชในการสร้างโมเดลฐานข้อมูล**

**ในขั้นตอนนี้ถือว่าเป็นการขจัดความสัมพันธ์ที่ผู้ใช้ไม่ต้องการใช้ออกจากระบบงานเดิม**

**หลังจากผู้ใช้กำหนดเขตข้อมูลที่ต้องการหมดแล้วให้ผู้ใช้เลือกปม "ปิด" เพื่อทำการปิดหน้าต่าง "ระบุความสัมพันธ์" นี้ จากนั้น CFDTool จะทำการสร้างตารางข้อมูลในโมเดลฐานข้อมูล โดยผลของการ สร้างตารางข้อมูลจะแสดงออกมาในหน้าต่างตารางข้อมูลดังรูปที่ 4.1 2**

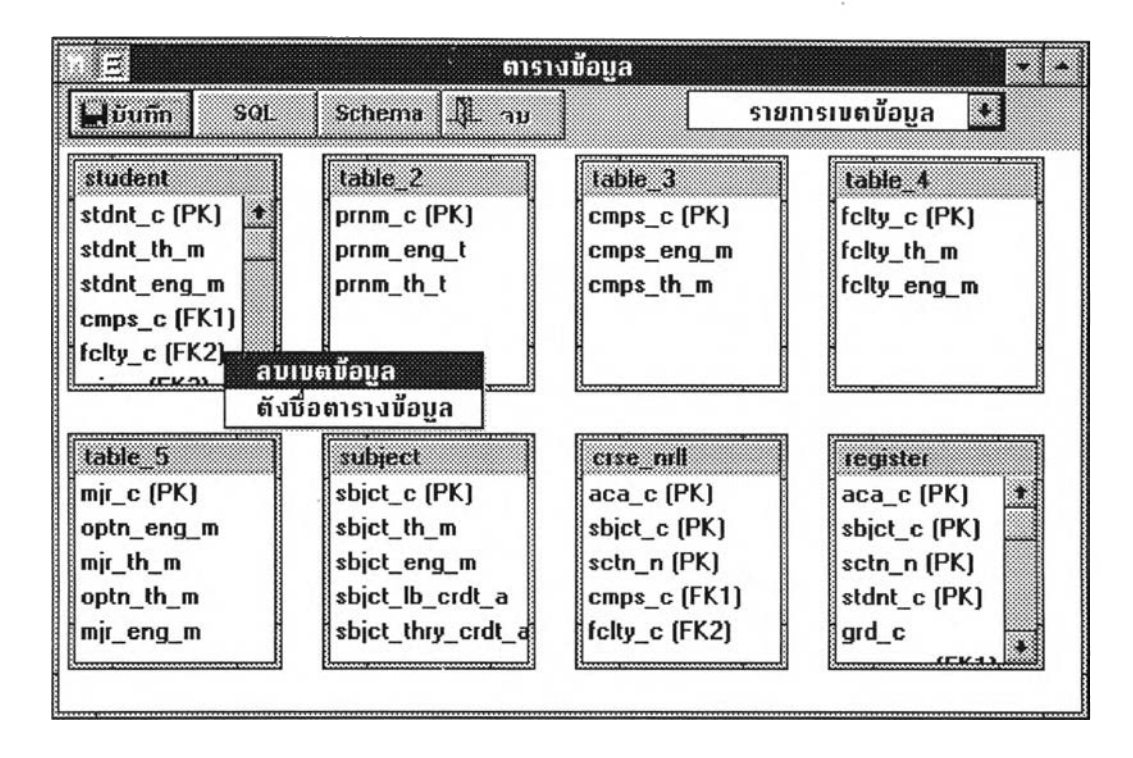

**ูปที่ 4.12 แสดงหน้าต่างตารางข้อมูลที่เป็นผลลัพท์การทำงานของ CFDTool**

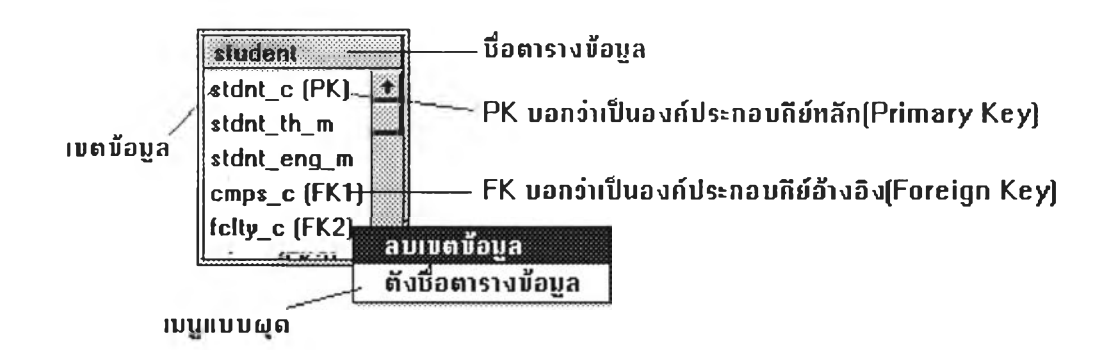

**รูปที่ 4.13 แสดงรายละเอียดของแต่ละตารางในหน้าต่างตารางข้อมูล**

**ในรูปที่ 4.1 3 เป็นการแสดงให้เห็นว่ารายละเอียดของแต่ละตารางข้อมูลว่าประกอบด้วยอะไรบ้าง โดยองค์ประกอบต่าง ๆ สามารถอธิบายได้ด้งนี้**

- **1. ชื่อตารางข้อมูล บอกให้ทราบว่าตารางนี้มีชื่อว่าอะไร**
- **2. เขตข้อมูล บอกให้ทราบว่าตารางนี้มีเขตข้อมูลใดเป็นองค์ประกอบบ้าง**
- **3. PK เป็นคำที่บอกให้ทราบว่าเขตข้อมูลที่มีข้อความนี้อยู่เป็นคีย์หลักหรือองค์ประกอบ**

**ของคีย์หลัก**

**4. FKn เป็นคำที่บอกให้ทราบว่าเขตข้อมูลที่มีข้อความนี้อยู่เป็น คีย์นอก หรือ เป็นองค์- ประกอบของคีย์นอก โดยตัวเลขที่อยู่หลัง FK บอกให้ทราบว่าเป็นคีย์นอก หรือ องค์ประกลบของคีย์นอก ตัวที่เท่าไรในตารางข้อมูลที่กำลังพิจารณาอยู่**

5. เป็นเมนูแบบผุด(popup menu) เป็นเมนูที่จะปรากฏเมื่อผู้ใช้คลิ้กปมขวาบนเมาส์ โดยใช้เพื่อการปรับปรุงตารางข้อมูลที่เลือกอยู่ประกอบเมนูย่อย 2 เมนูได้แก่

5.1. เมนูลบข้อมูล ใช้เมื่อต้องการลบเขตข้อมูลที่เลือกออกจากตารางข้อมูลที่ เลือกอยู่

5.2. เมนูตั้งชื่อตารางข้อมูล ใช้เพื่อทำการตั้งชื่อตารางข้อมูลที่เลือกอยู่

ในรูปที่ 4.12 มีป่มที่ใช้ควบคุมการทำงานของหน้าต่างตารางข้อมูลอยู่ 4 ปมคือ

1. ปุ่มบันทึก ใช้เพื่อเก็บบันทึกตารางที่ได้สร้างขึ้นไว้ในระบบงาน

2. ปม SQL ใช้เพื่อไปยังหน้าต่าง SQL (ที่ปรากฏในรูปที่ 4.15)

3. ปม Scheme ใช้เพื่อไปยังหน้าต่าง Schema (ที่ปรากฏในรูปที่ 4.16)

4. ปม จบ ใช้เพื่อจบการทำงานของหน้าต่างนี้

ในกรณีที่ผู้ใช้ต้องการเพิ่มเขตข้อมูลเช้าไปในตารางข้อมูลใด ให้ผู้ใช้ทำการ ดราก (Drag) จาก โรลของเขตข้อมูลไปทิ้ง(Drop) ในตารางข้อมูลที่ผู้ใช้ต้องการ

การสร้างภาษาเอสคิวแอล

การสร้างภาษาเอสคิวแอลจะทำไต้หน้าต่างตารางข้อมูลที่ปรากฏในรูปที่ 4.1 2 โดยให้ผู้ใช้ทำการ เลือกปม SQL จะไต้หน้าต่างในรูปที่ 4.14 เพื่อให้ผู้ใช้กำหนดประเภทของ SQL ที่ต้องการ

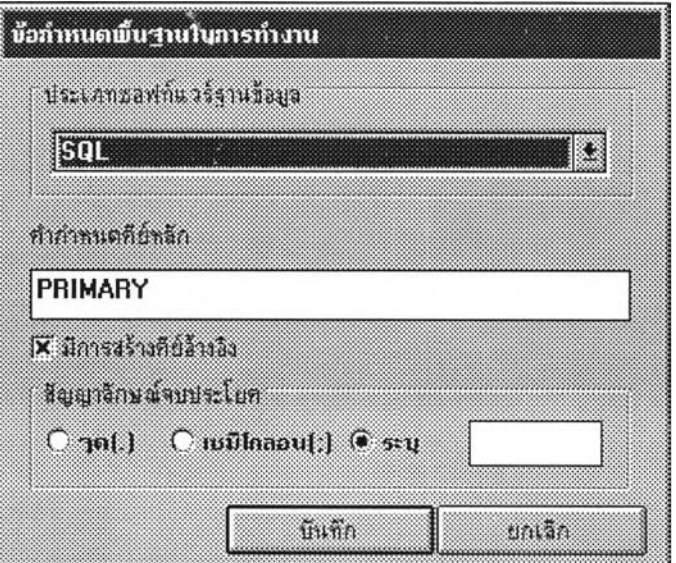

รูปที่ 4.14 แสดงหน้าต่างการเลือกและกำหนด SQL ที่ผู้ใช้1ต้องการ

หลังจากทำการกำหนด ประเภทของ SQL แล้ว CFDTool จะสร้าง SQL ตามข้อกำหนดที่ท่านไต้ ระบุโดยเปิดหน้าต่างในรูปที่ 4.1 5 ขึ้น

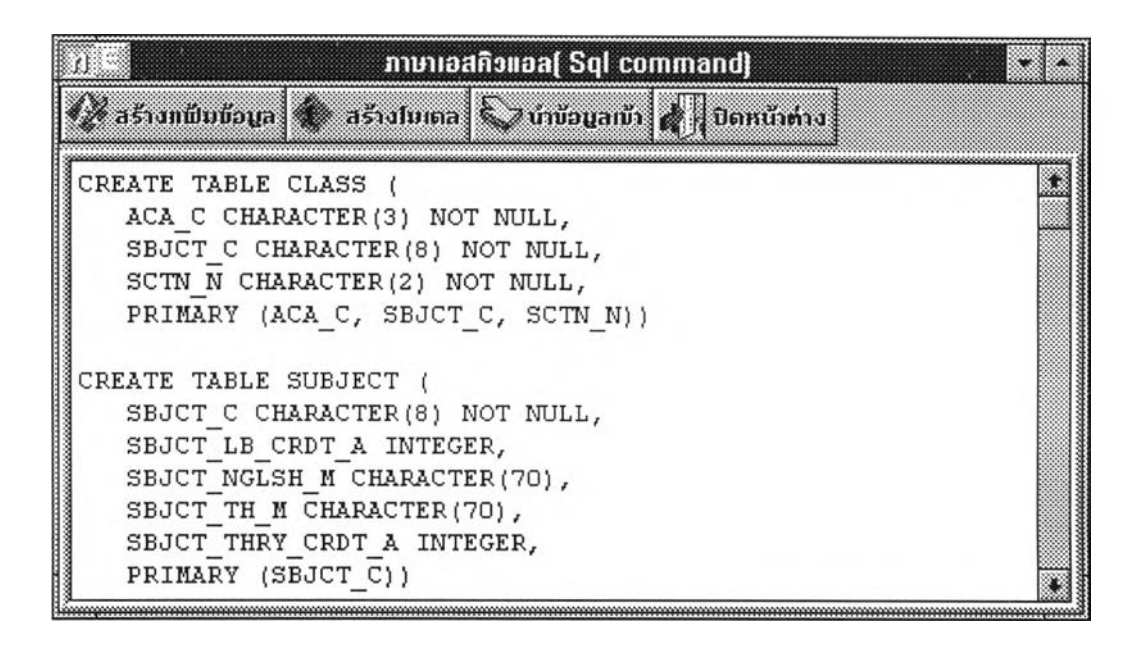

ูปที่ 4 . 1 5 แสดงหน้าต่าง รอแที่สร้างจาก CFDTool

จากรูปที่ 4.1 5 มีปุมคำสั่งที่ใช้ในการทำงานอยู่ 4 ปมคำสั่งได้แก่

1 . ปมสร้างแฟ้มข้อมูล เพื่อทำการจัดเก็บภาษาเอสคิวแอลที่ได้เห็นในหน้าต่างไปเป็นแฟ้มข้อมูล ประเภทตัวอักษร

2. ปมสร้างโมเดล เพื่อทำการสร้างตารางข้อมูลบนฐานข้อมูลที่เราต้องการ โดยปัจจุบันนี้(ขณะที่ ทำการพัฒนา) CFDTool สามารถทำการสร้างตารางข้อมูลผ่านการเชื่อมโยงข้อมูลแบบ โอดีบีชี (ODBC ย่อมาจาก open database connectivity) ไปยังฐานข้อมูลแบบเครื่อข่ายที่สนับสนุนการทำงานแบบโอดีบีชี และยังสามารถสร้างฐานข้อมูลและตารางข้อมูลบนฐานข้อมูลที่อยู่บนเครื่องไมโครคอมพิวเตอร์เครื่องเดียว กับ CFDTool ได้ โดยซอฟต์แวร์ที่ใช้ในการทดสอบการสร้างฐานข้อมูลและตารางข้อมูลบนเครื่องเดียวกัน ได้ได้แก่ ออราเคิลแบบบุคคล (personnel oracle database) และโพรเกรสสำหรับวินโดว์(Progress)

- 3. ปมน้าข้อมูลเข้า ใช้เพื่อน้าข้อมูลที่อยู่ในแฟ้มข้อมูลในระบบงานเดิมเข้ามาสู่ระบบงานใหม่
- 4. ปมปิดหน้าต่าง ใช้เพื่อกลับไปยังหน้าต่างตารางข้อมูลในรูปที่ 4.1 2

#### การสร้างสกีมา

การสร้างสกีมาเป็นการน้าตารางข้อมูลที่ปรากฏในรูปที่ 4.1 2 มาสร้างเป็นสกีมาในหน้าต่างสกีมา ที่ได้แสดงไร้ในรูปที่ 4 . 1 6

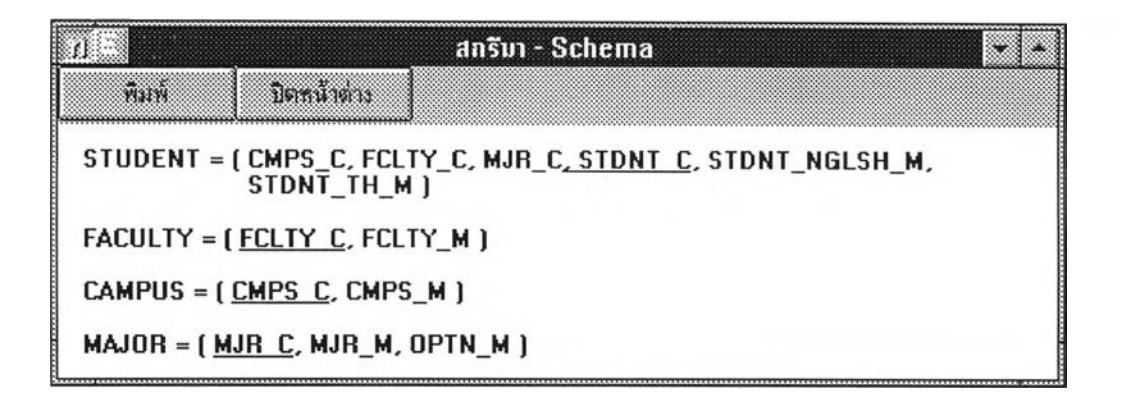

รูปที่ 4.16 แสดงหน้าต่างสกีมาที่สร้างจาก CFDTool

จากรูปที่ 4.16 ผูใช้สามารถใช้ปมคำสั่งต่าง ๆ ต่อไปนี้ เพื่อกำหนดการทำงาน คือ

1. ปมพิมพ์ เพื่อจัดพิมพ์สกีมาออกสู่เครื่องพิมพ์

2. ปมปิดหน้าต่าง เพื่อเลิกงานกลับไปยังหน้าต่างตารางข้อมูลในรูปที่ 4.12